## How to submit your FINAL assignment

You must be logged on to Moodle and be using a PC. **Tablets and mobile devices are not currently supported by Turnitin.**

1 Click on the **Evaluation relevant to your level of study**. Once completed, this will open the submission page.

If you are enrolled onto a module that has multiple levels of study, you must ensure that you click on the correct Evaluation for your level of study, i.e. if you are submitting your assignment at:

- Level 6, you should select EVALUATION LEVEL SIX
- Level 7, you should select EVALUATION LEVEL SEVEN

**Failure to complete the correct Evaluation for your level of study will prevent unlocking your correct submission page.**

### **Final Assignment Submission**

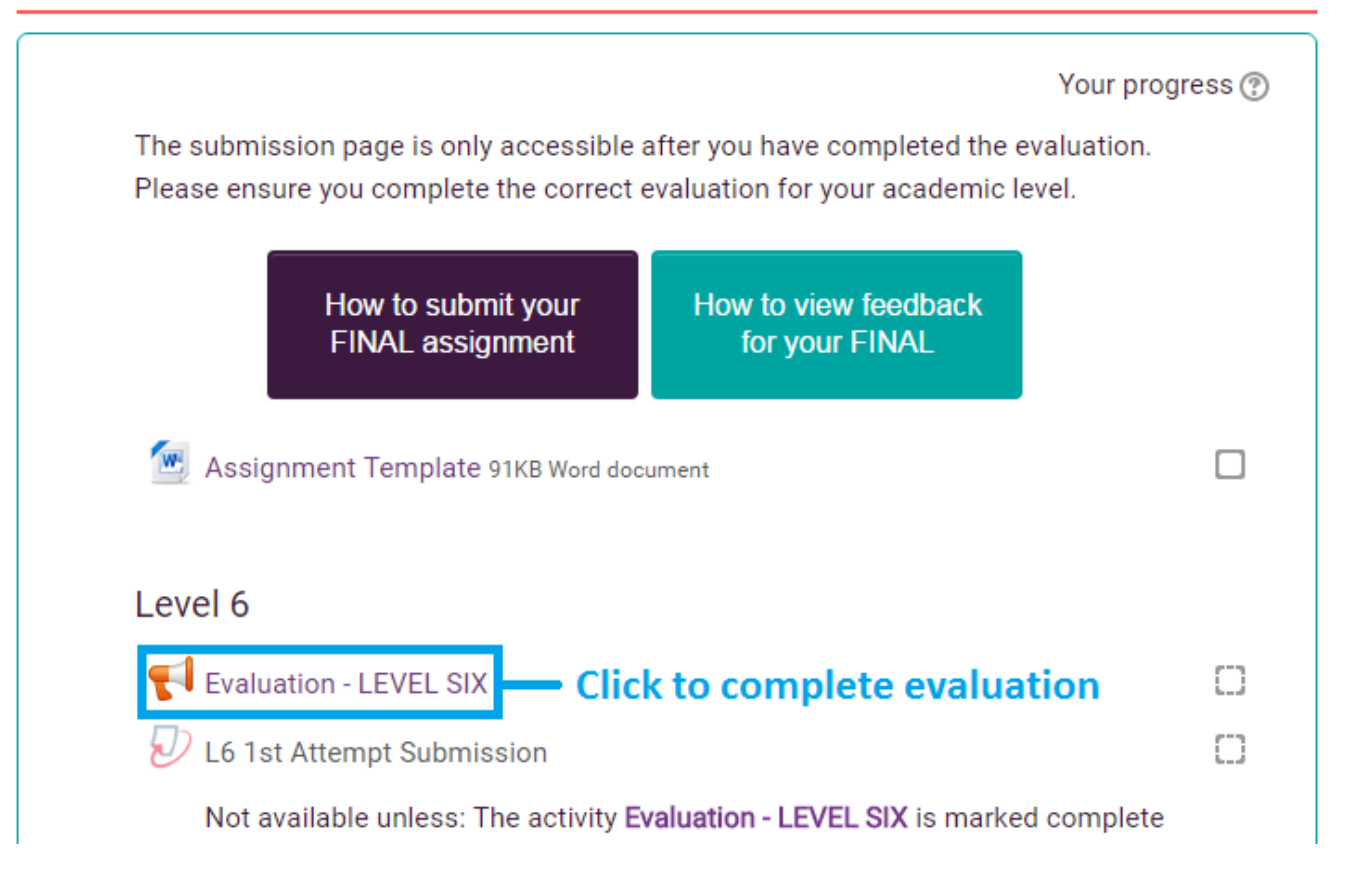

# Evaluation - LEVEL SIXQ

Your feedback is invaluable in helping us to improve our courses and should take less than 10 minutes of your time.

To complete the on-line evaluation form, click 'Answer Questions' to start. Click on 'Next page' to move through the form.

Once you have completed the evaluation press the 'Submit' button at the bottom of the page. Once you have completed this survey you will see that the Turnitin assignment submission icon is revealed. You can now submit your assignment.

Please note that your responses to this survey are anonymous.

The feedback you provide may be used as marketing material.

Thank you.

 $\overline{3}$ 

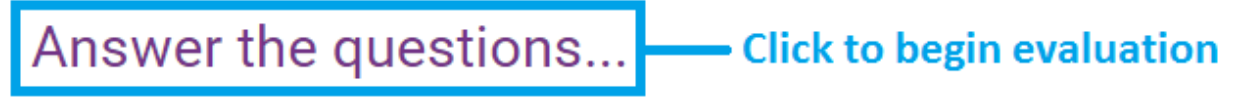

Complete the evaluation questions and then click on Submit your answers.

This should unlock the submissions page. Then click on Continue.

I would improve this module by: Insert comments here **Click to submit** Submit your answers

Cancel

## **Fvaluation - LFVFL SIX**

Thank you for completing this evaluation. Your feedback is essential in helping us to improve our courses.

Continue

#### You may now proceed to submit your assignment.

The Royal Marsden School

**Click to continue** 

### Level 6

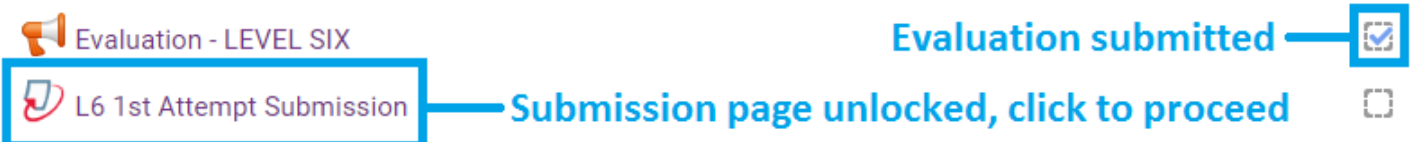

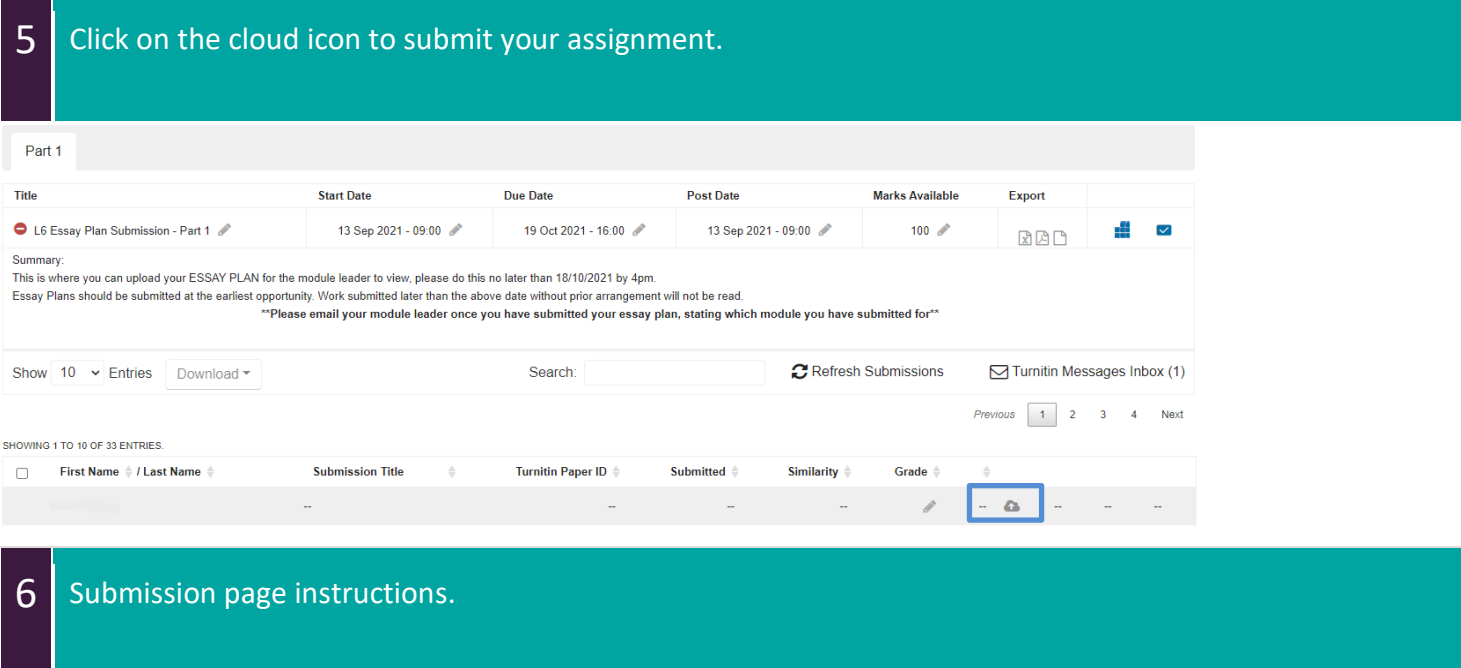

- On the field next to **Submission Title**, please insert your **student number**.
- Then either **drag and drop your assignment to the box with an arrow** or click on **add**.
	- o If you have chosen to click **add, go to step 7**.
	- o If you chose **drag and drop, skip to step 8**.

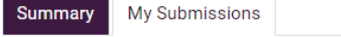

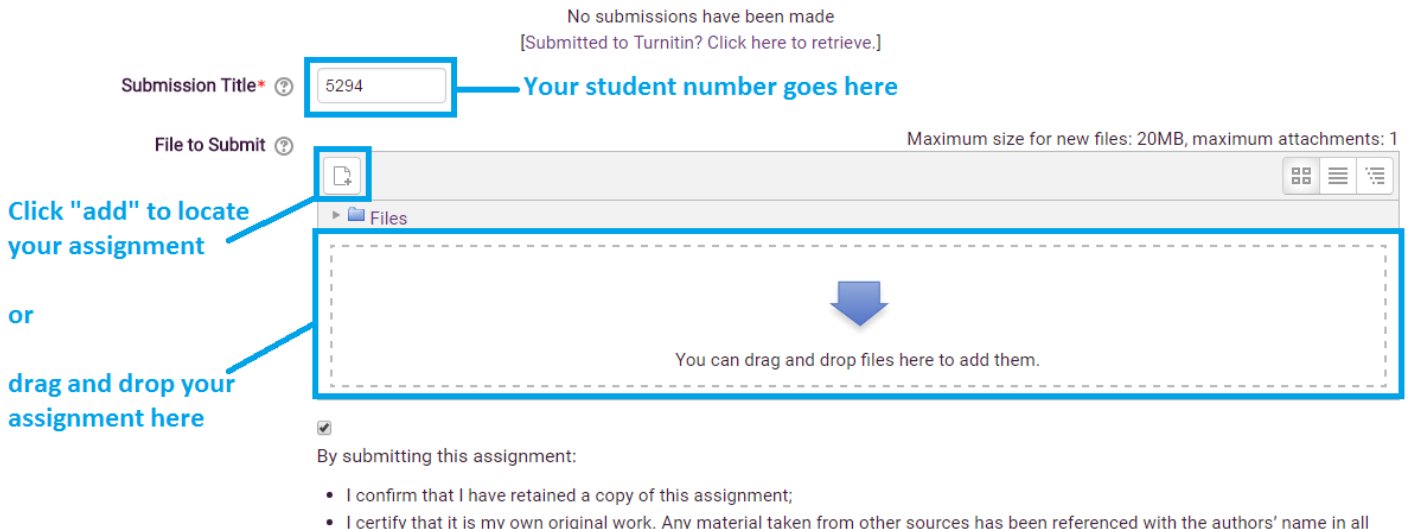

- cases; . I certify that I have not breached client/patient confidentiality in this submission and that pseudonyms have been used where appropriate. This includes names of healthcare professionals, locations, Trusts, work places etc. Consent to use information in this assignment has been obtained where appropriate.
- . I confirm that I give consent for my work to be submitted electronically through the Turnitin database, and for my work to be held on the database for checking against the work of future students.

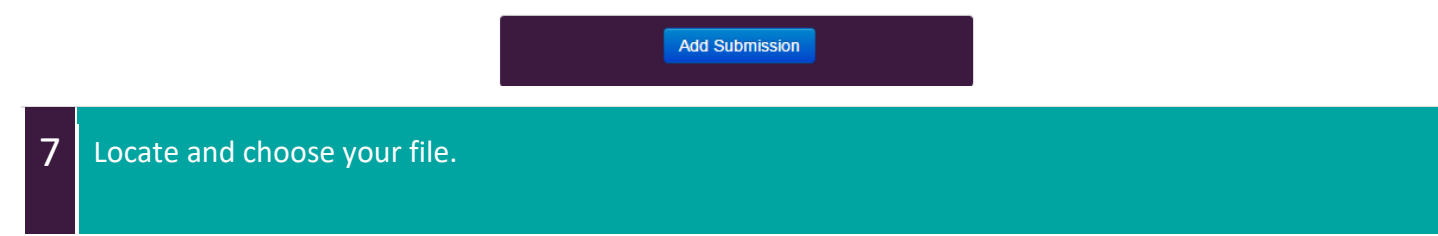

- Click **Choose file**
- Navigate to where your assignment is kept, select it and then click on **Open**. This will select your file.

**Please note** that this is showing Chrome web browser on Windows 7, displays on other web browsers and/or operating systems will vary.

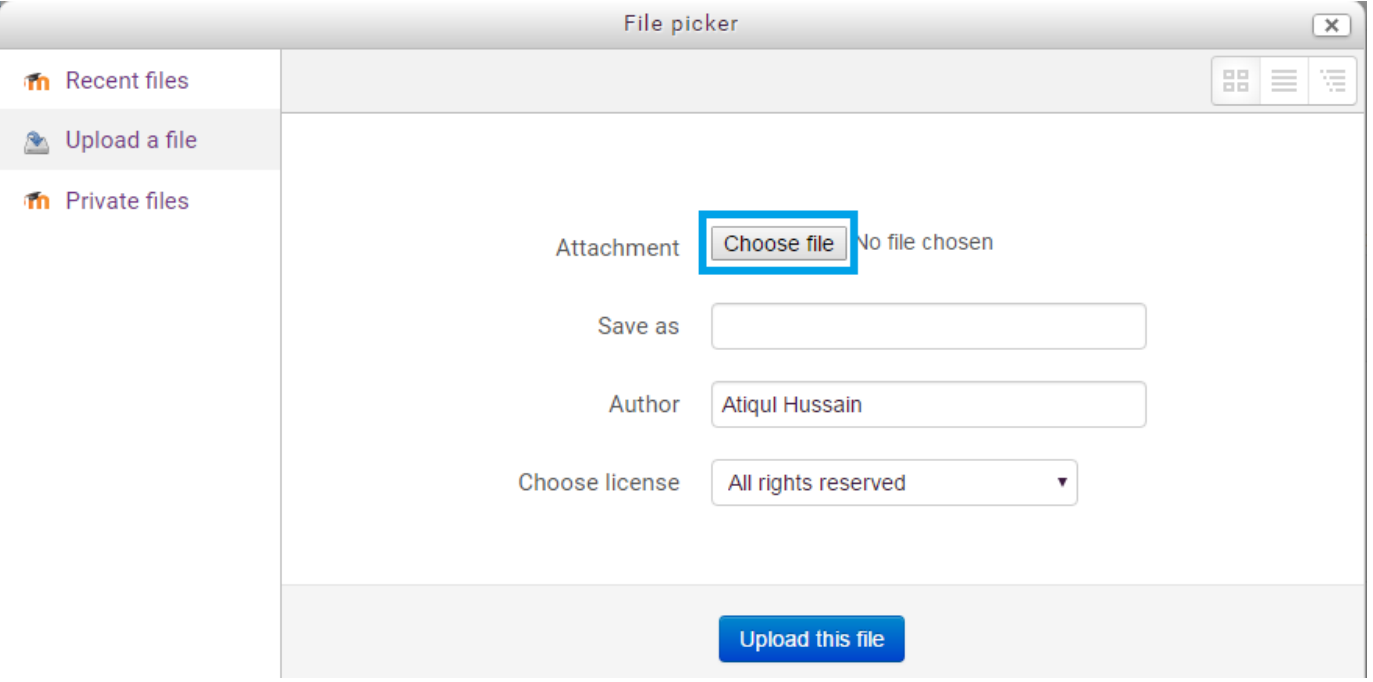

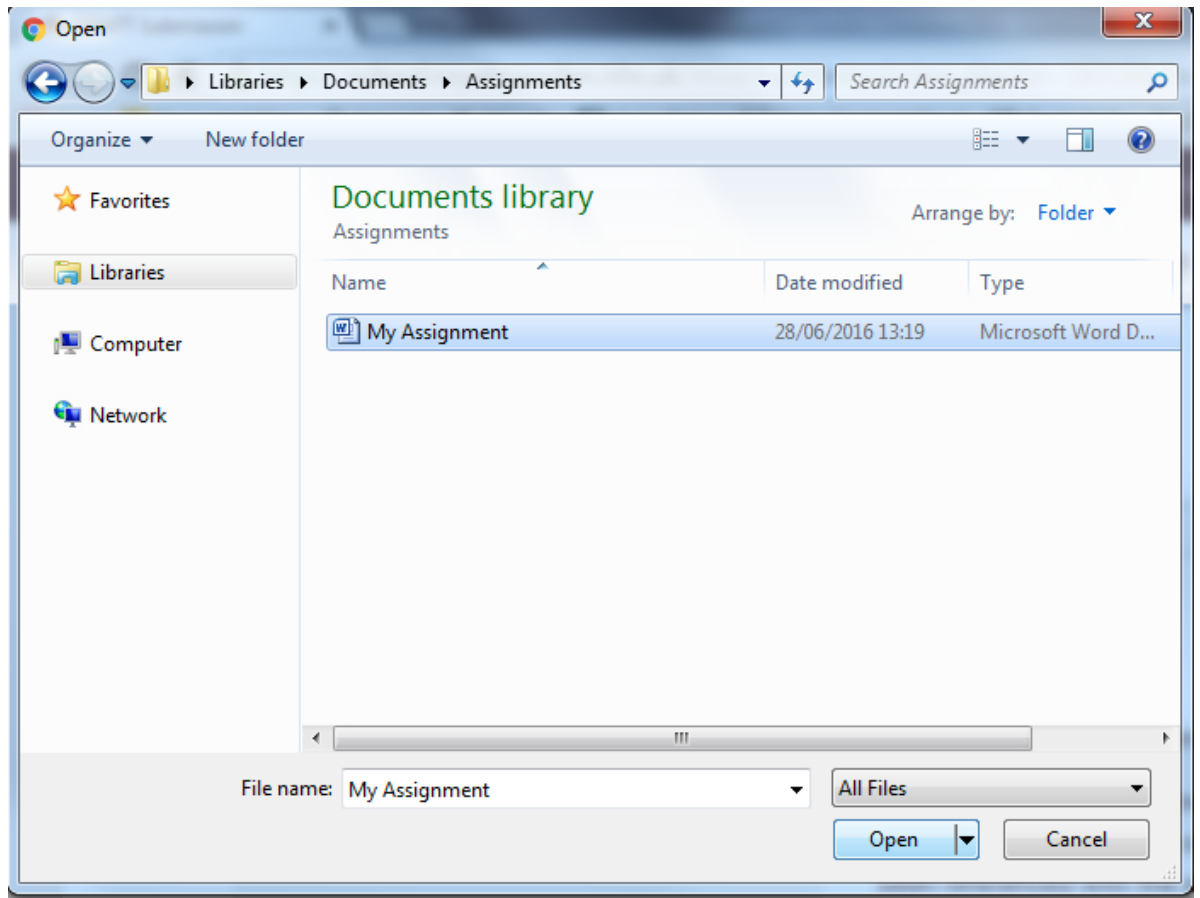

#### 8 Click on **Add submission** to submit your FINAL assignment. My Submissions Summary No submissions have been made [Submitted to Turnitin? Click here to retrieve.] Submission Title\* 2 5294 Maximum size for new files: 20MB, maximum attachments: 1 File to Submit (?) 凸 ■■■隔  $\triangleright$   $\blacksquare$  Files **Assignment has been loaded** My **Ensure** declaration  $\blacktriangledown$ is ticked By submitting this assignment: • I confirm that I have retained a copy of this assignment; · I certify that it is my own original work. Any material taken from other sources has been referenced with the authors' name in all cases: . I certify that I have not breached client/patient confidentiality in this submission and that pseudonyms have been used where appropriate. This includes names of healthcare professionals, locations, Trusts, work places etc. Consent to use information in this assignment has been obtained where appropriate. . I confirm that I give consent for my work to be submitted electronically through the Turnitin database, and for my work to be held on the database for checking against the work of future students.

**Add Submission** 

And that's it! You should receive an automated email from Turnitin receipting your submission.

**Click to submit -**

You can resubmit your assignment multiple times up until the submission deadline. If you have submitted your assignment already, just re-click the cloud icon again and follow the same instructions above in Step 5 to override your current assignment. Please note that the resubmitted file will overwrite the previous submitted file and your similarity score can rise.